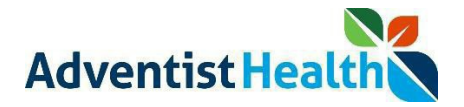

#### Overview:

#### **FOR CENTRAL COAST EMPLOYEES ONLY**

This Quick Reference Guide (QRG) will provide step-by-step instructions to non-exempt associates and contractors on how to initiate and end transfers for Business Structure (Department), Work Rule, and Labor Category/Alternate Assignment Transfers using Web TimeStamp.

- **Business Structure** (Different department charging/allocating your hours to a different department rather than your home department).
	- $\circ$  Examples include: Examples include: 1) a nurse who is 'floating' to a different department. 2) A nurse who is attending a training/education session at your site AND all training and education is charged to a specific cost center (rather than an associate's home cost center). 3) A clinical engineering associate typically works at Ukiah but was asked to work at Howard and needs to allocate/charge that time to Howard clinical engineering services rather than Ukiah.
- **Device Work Rule Transfer** (Work type/Pay Code Education, Orientation, Lead, Callback, etc.)
	- Examples include: 1) A nurse transferring from working her usual job on the floor of the ED to attending education or orientation. 2) A nurse working her usual job to being the Lead of the unit for a shift/period. 3) An IT or Clinical Engineering associate who was on call and was called back to work after hours to fix and issue.
- **Labor Category/Alternate Assignment** (Job assignments multiple known jobs for an individual associate - typically with different compensation).
	- $\circ$  Examples include: 1) a nurse who works for both the ED and Surgical units. 2) a nurse who works in both labor and delivery and pediatrics. In these examples, an associate would need to be able to clock which hours in a day/week/pay period were worked in each job assignment so they are paid the correct rate for each job assignment.

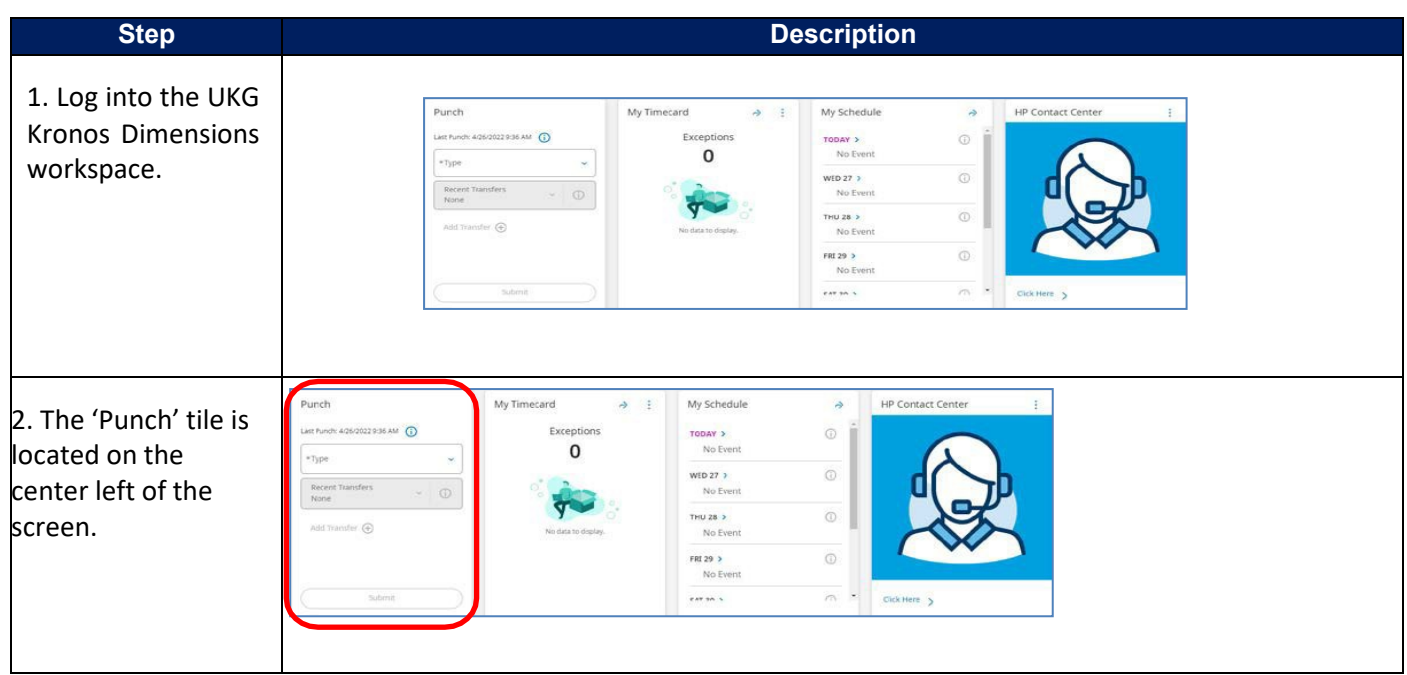

Perform the following steps to clock in:

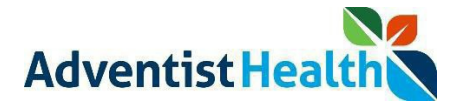

### **Perform the following steps to initiate a Business Structure transfer.**

### **Please note:**

• Think of the Business Structure as the **department** you will be transferring into towork.

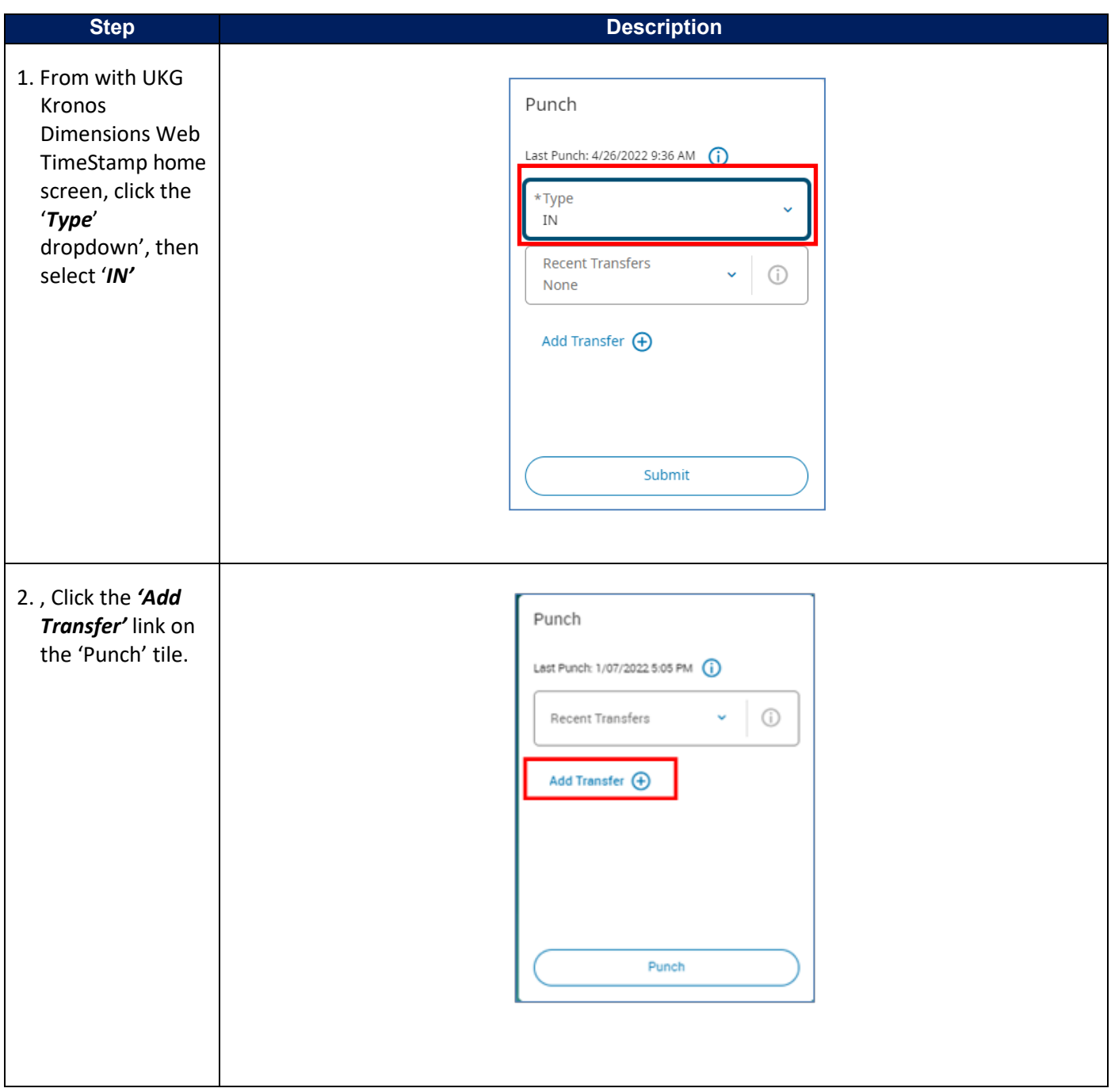

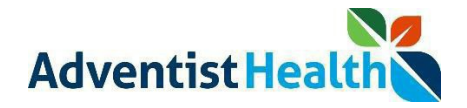

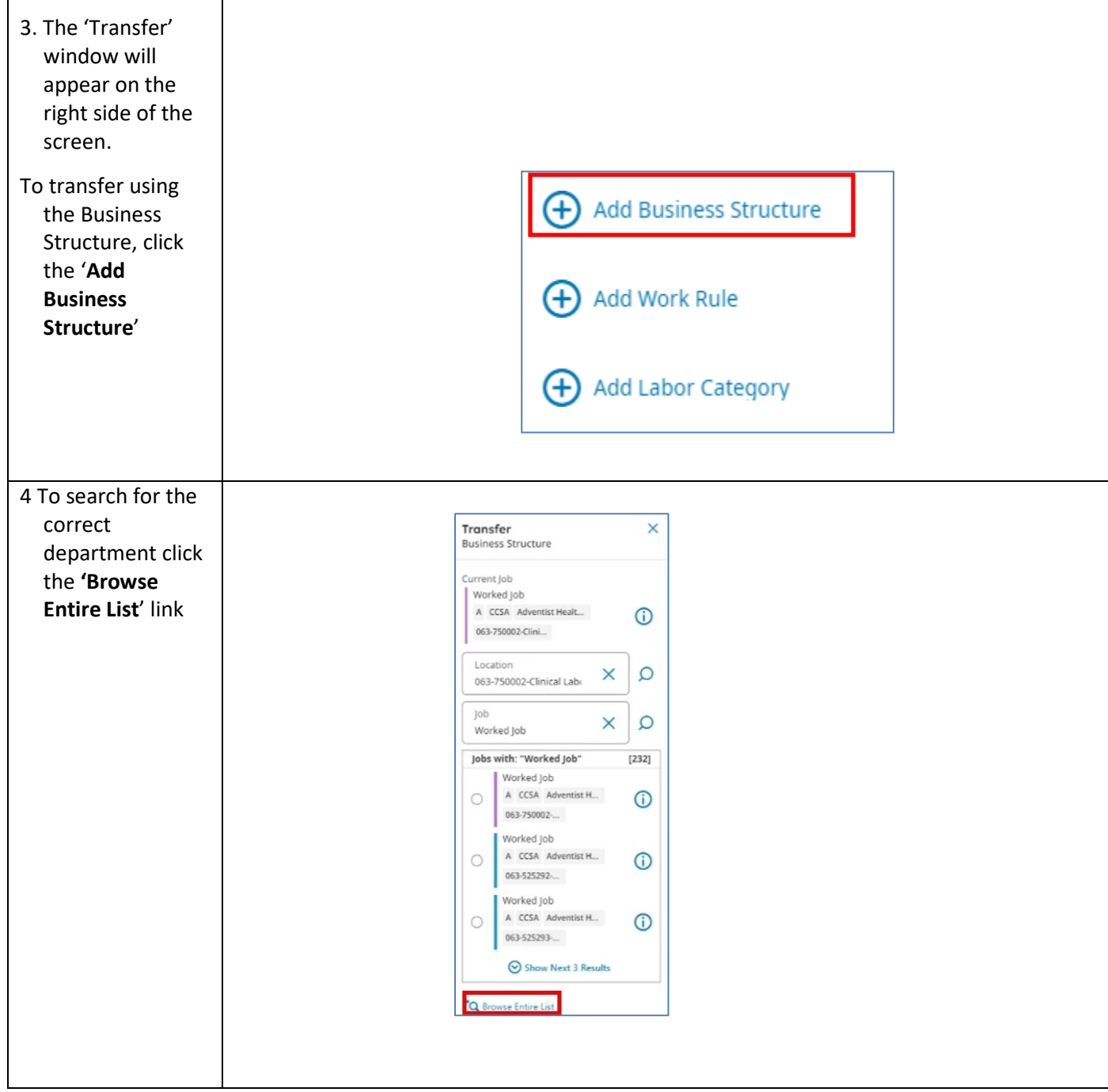

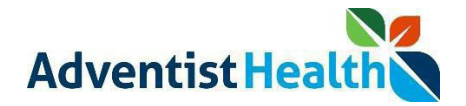

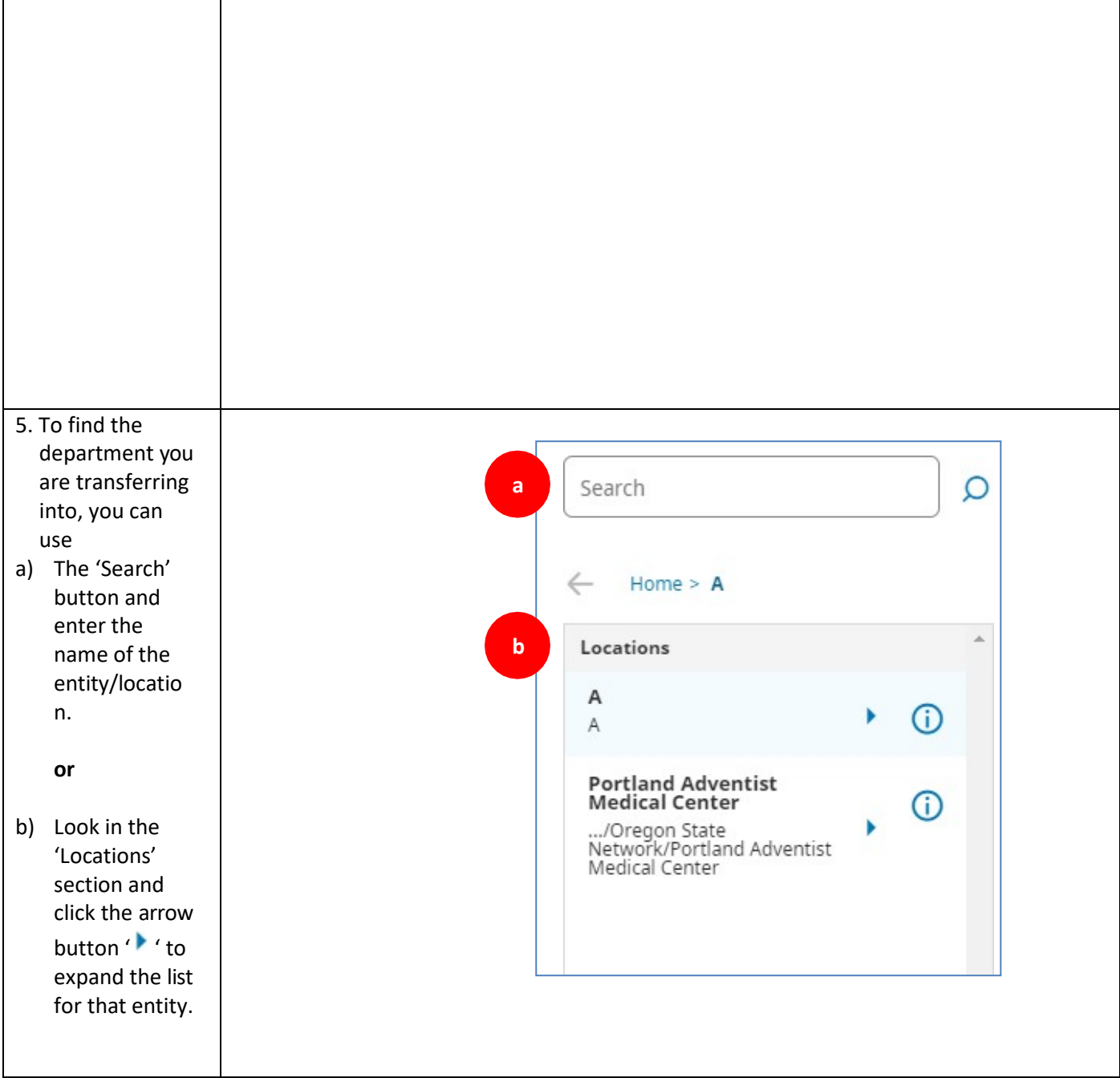

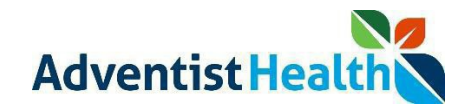

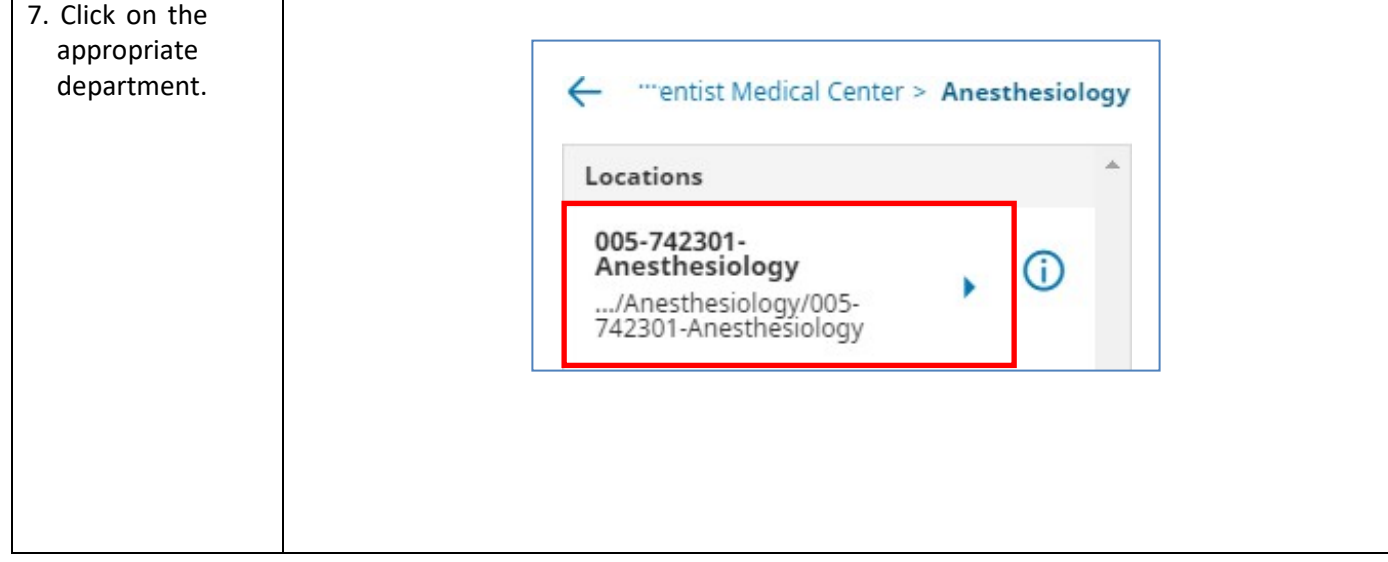

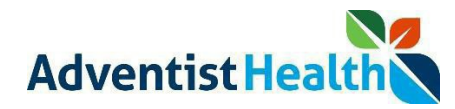

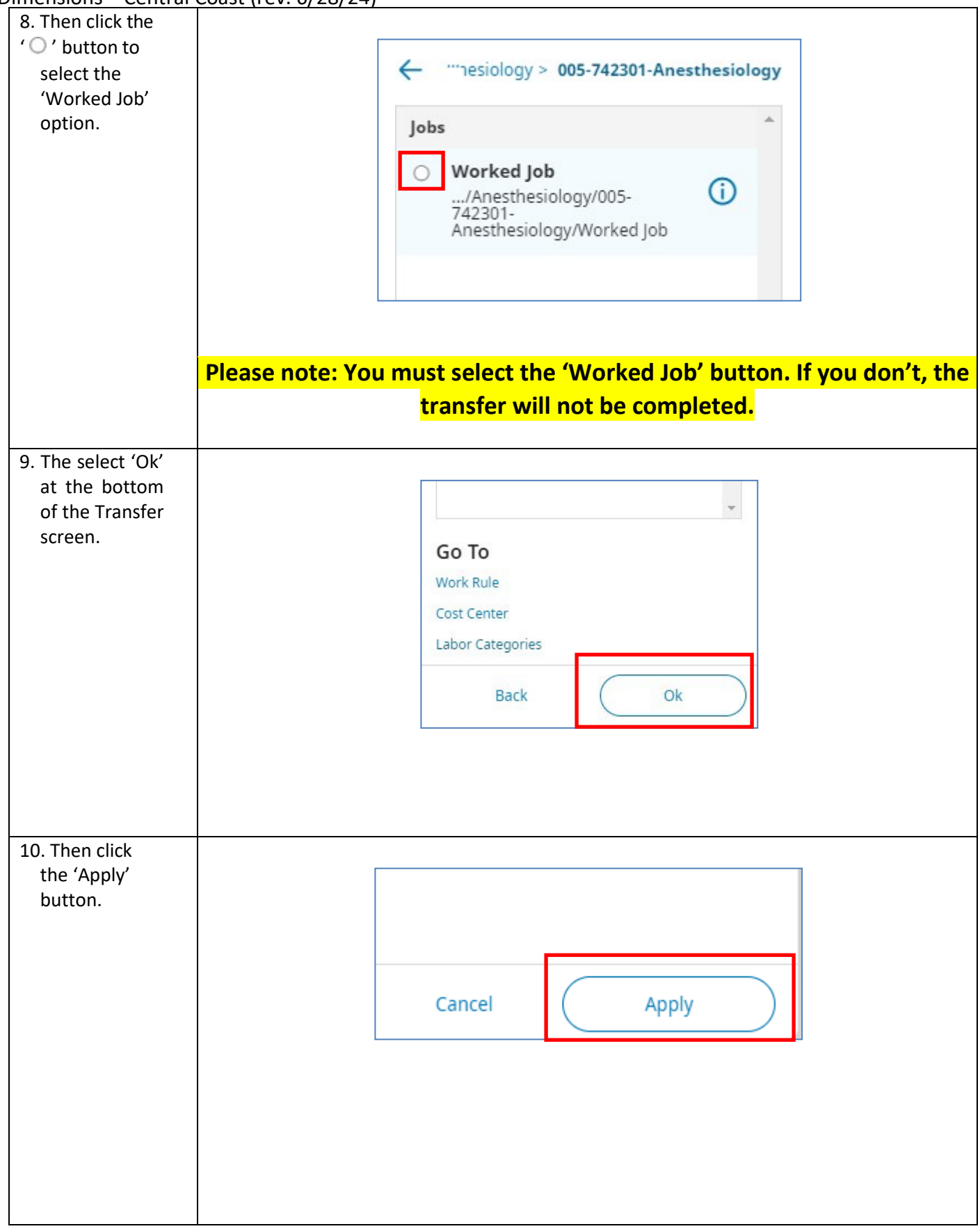

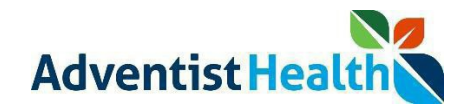

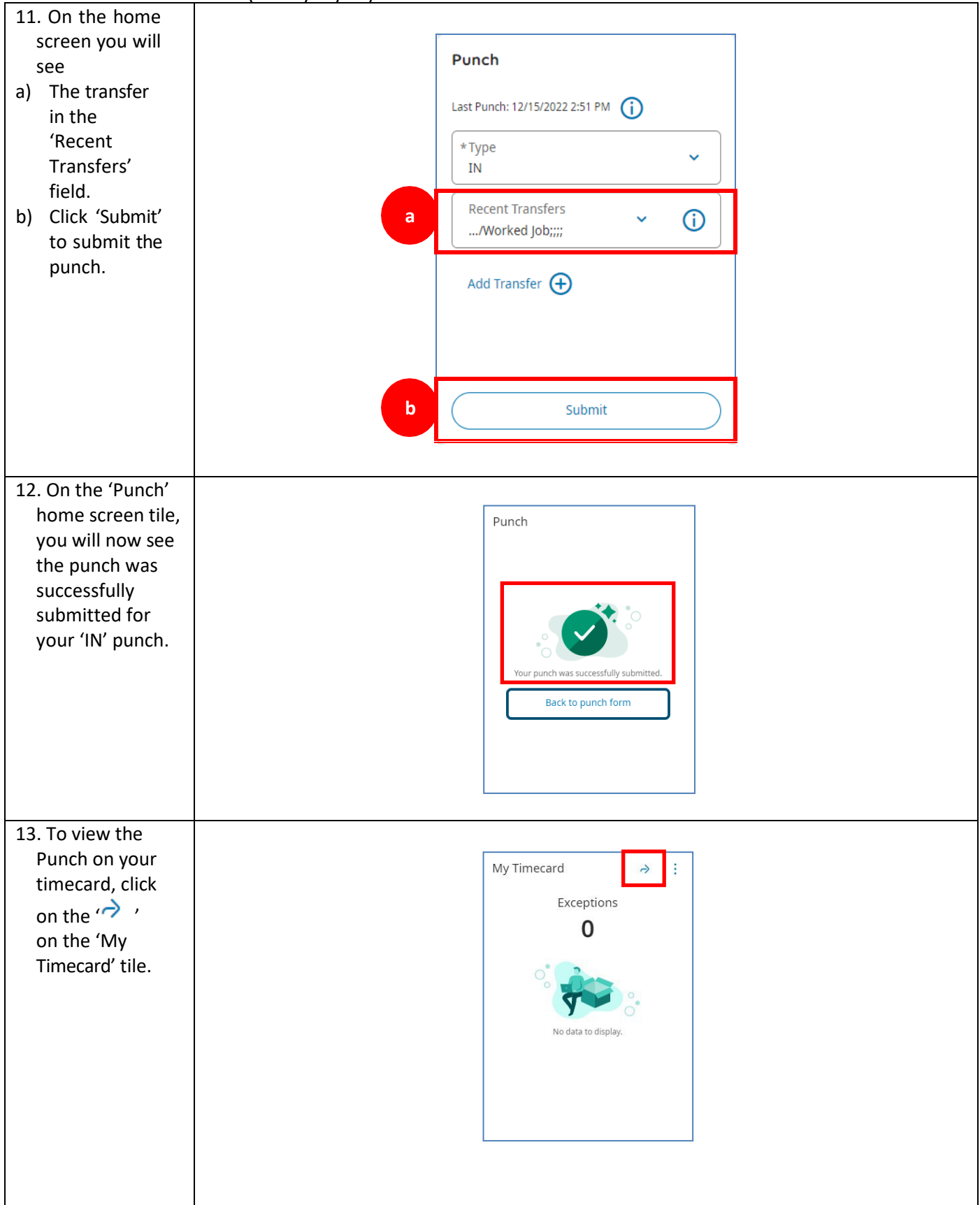

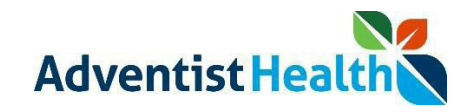

Dimensions – Central Coast (rev. 6/28/24)

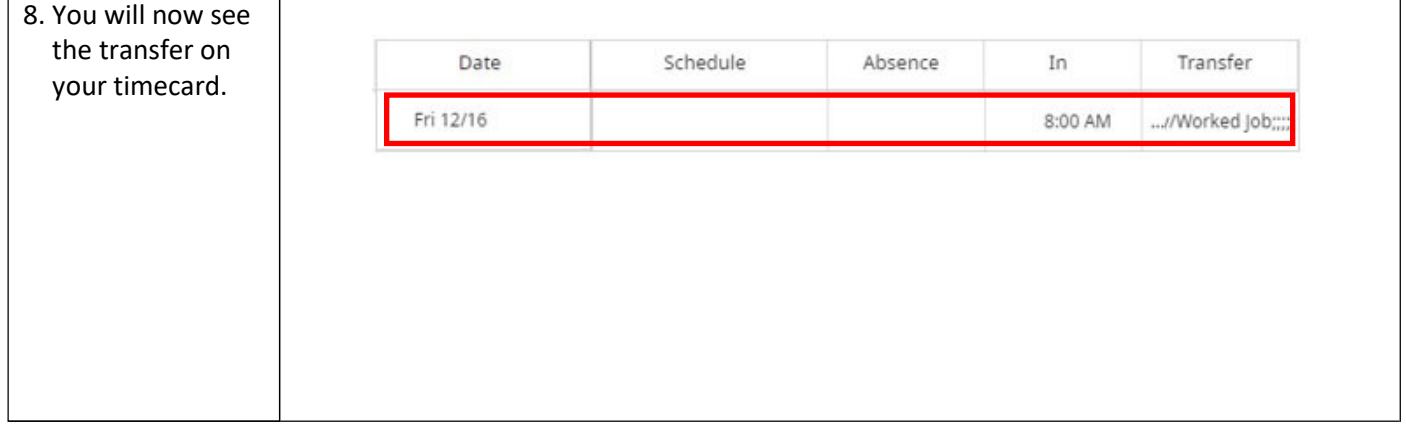

Use the Punch 'Type' Punch' (MEAL OUT, MEAL IN, OUT) button to complete punches for the rest of your shift.

You do not need to use the 'Add Transfer' link to transfer back to your default Location/Department. You will be transferred back to your default Location after you Punch 'OUT' at the end of your shift.

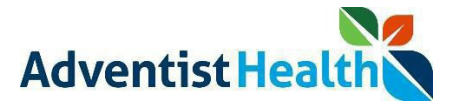

## **Perform the following steps to initiate a Work Rule Transfer.**

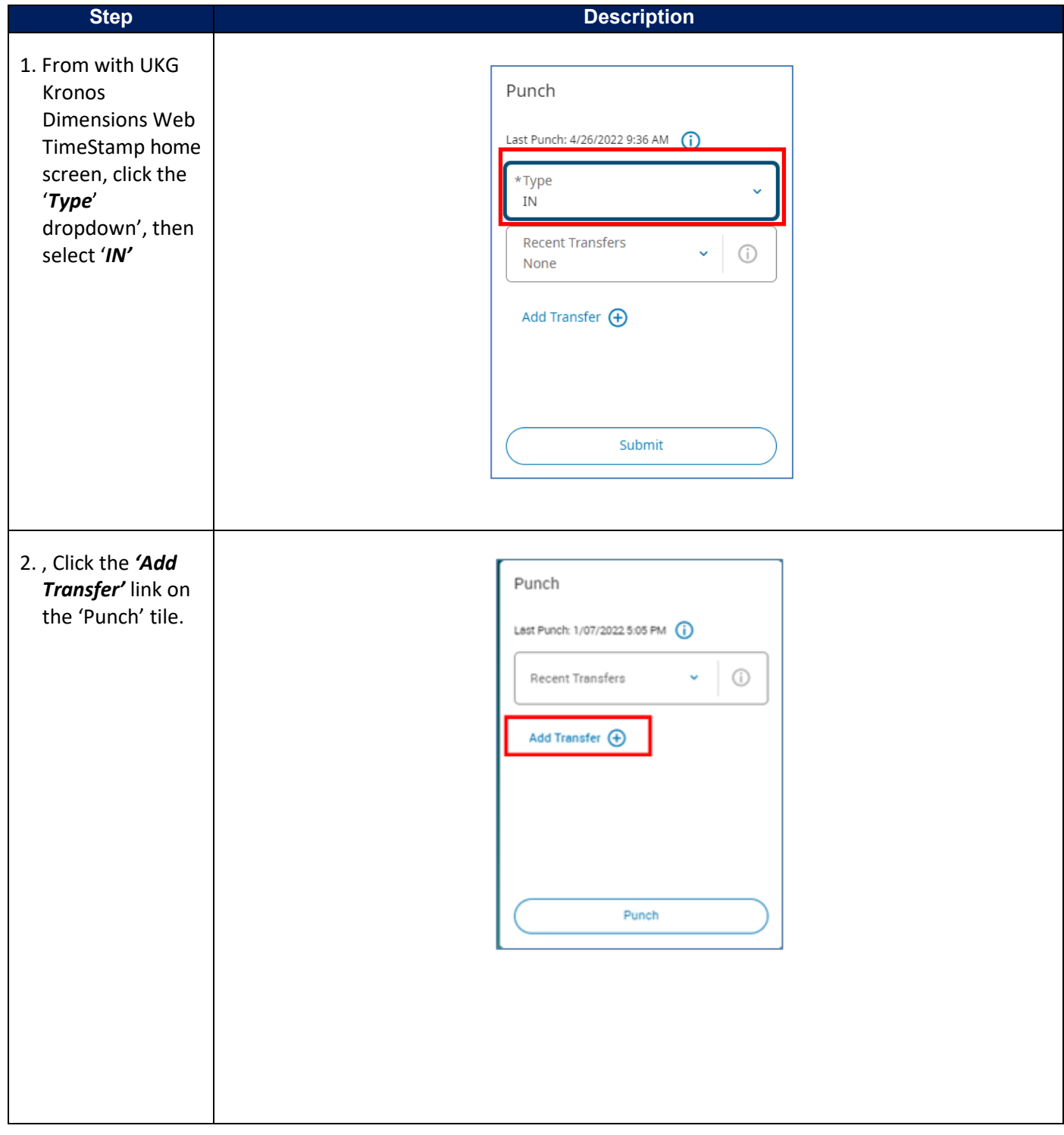

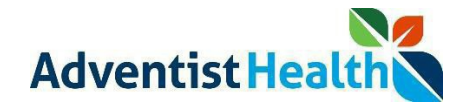

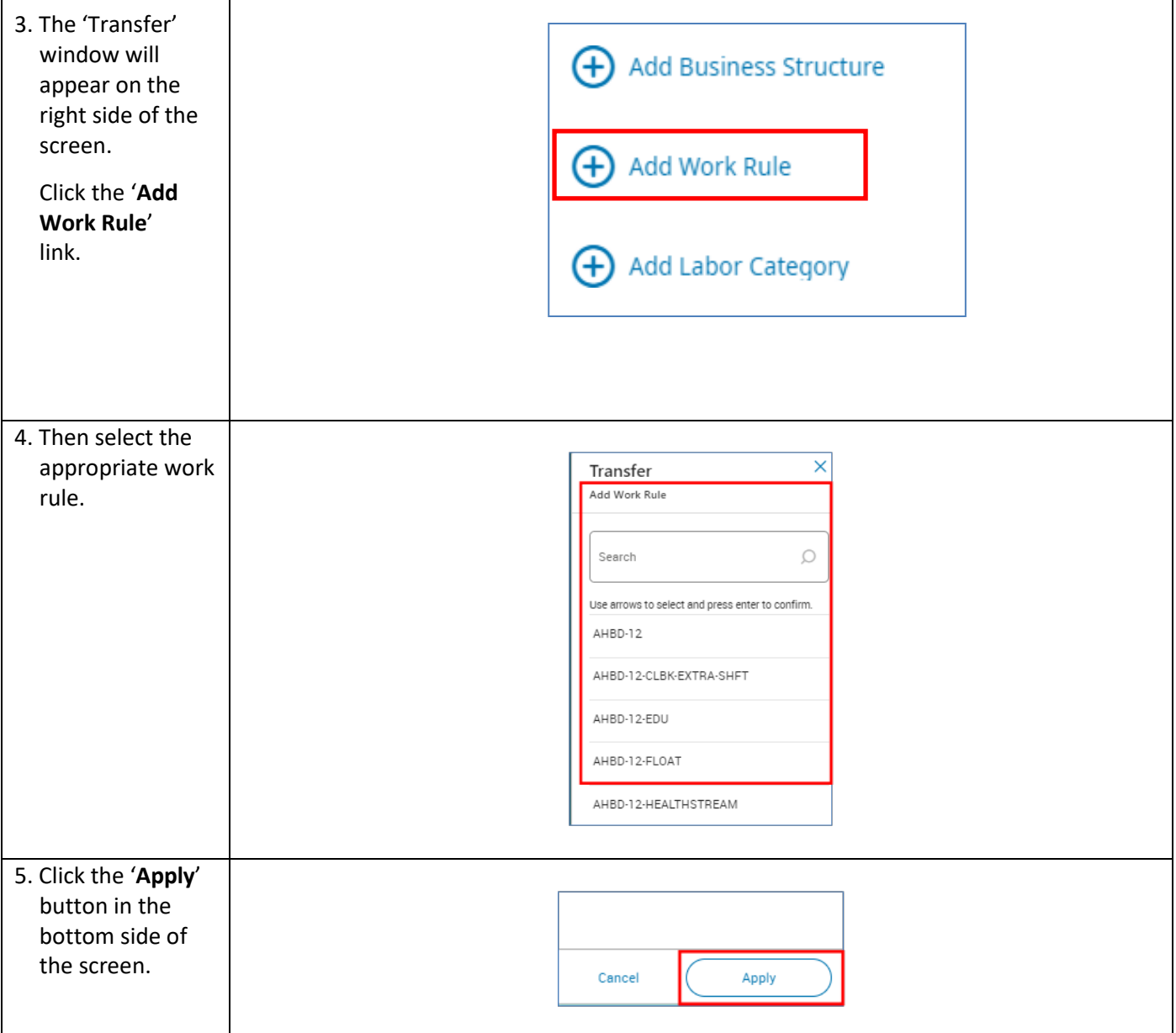

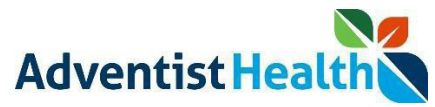

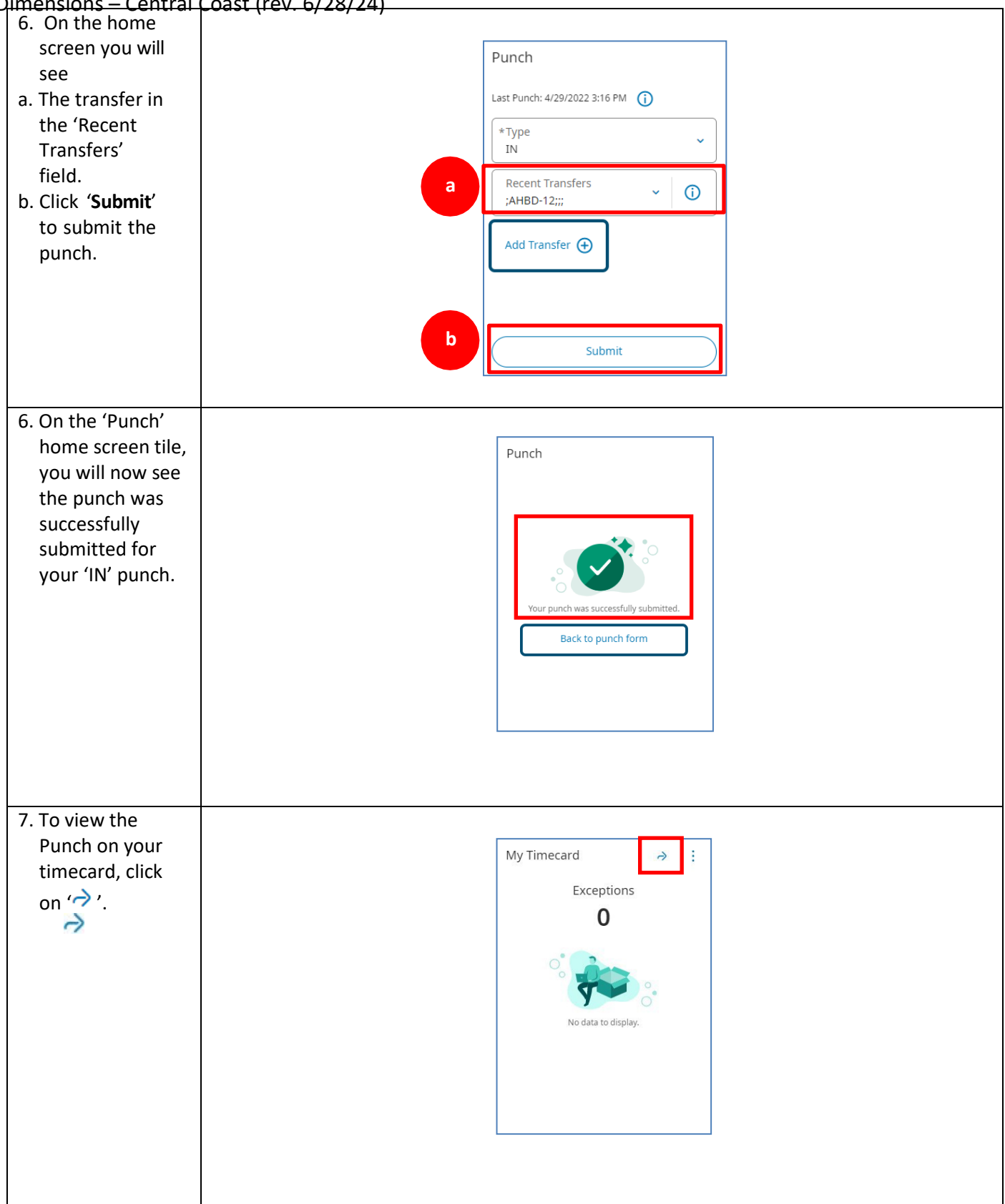

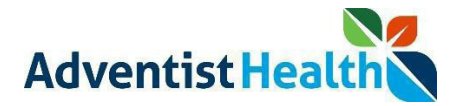

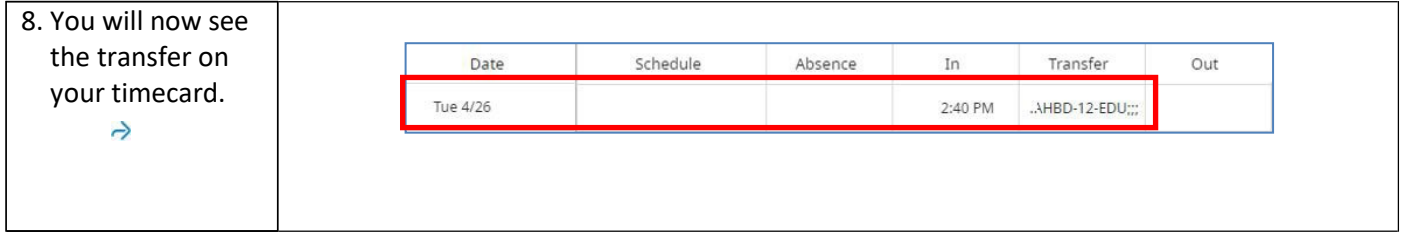

**Use the Punch 'Type' Punch' (MEAL OUT, MEAL IN, OUT) button to complete punches for the rest of your shift.**

**You do not need to use the 'Add Transfer' link to transfer back to your default Work Rule. You will be transferred back to your default Work Rule after you Punch 'OUT' at the end of your shift.**

**You can complete transfers for alternate assignment using the same steps and selecting the appropriate transfer option.**

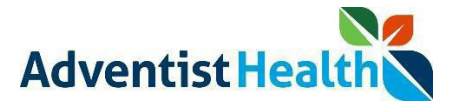

## **Perform the following steps to initiate a Labor Category/Alternate Assignment transfer.**

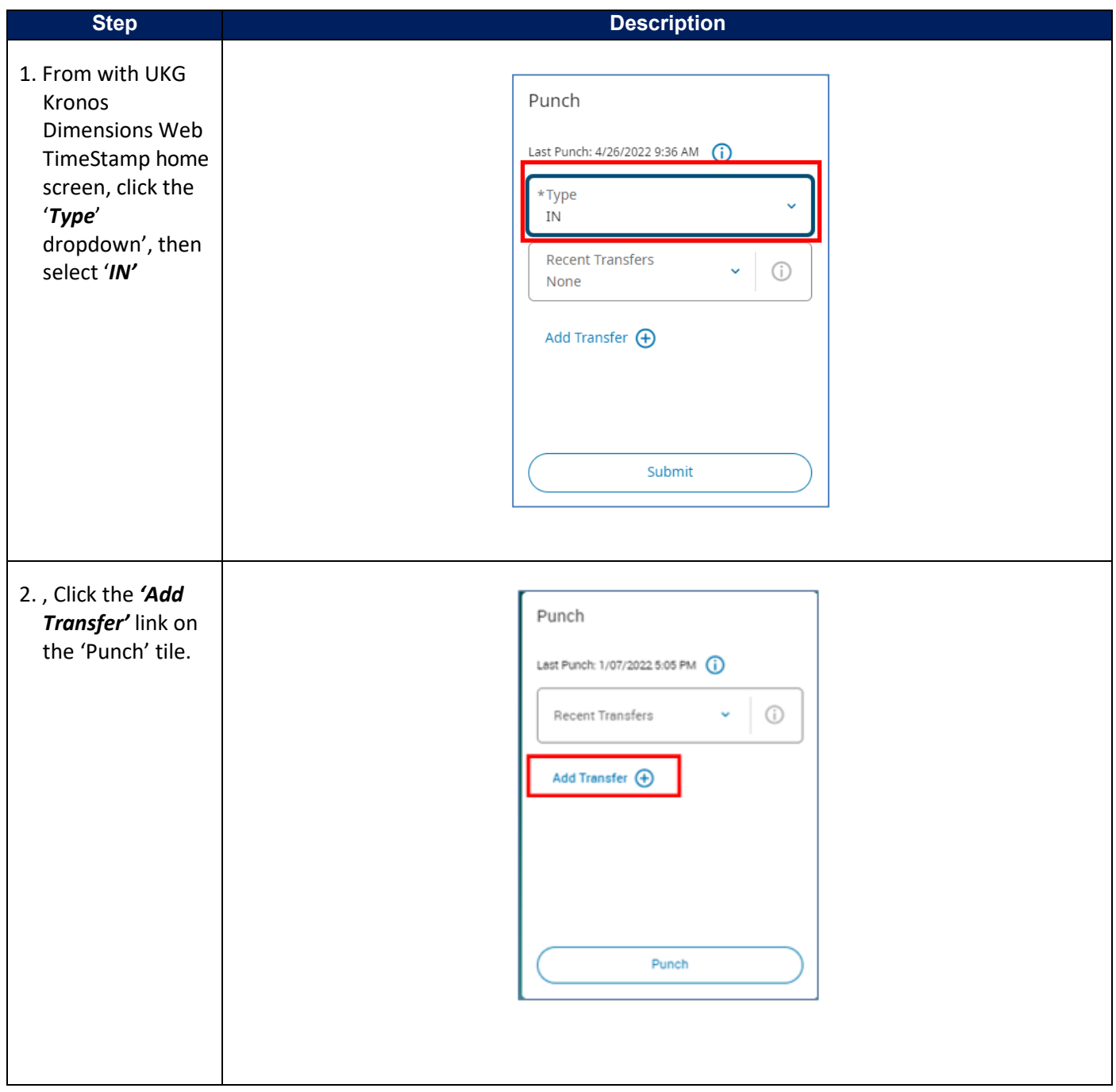

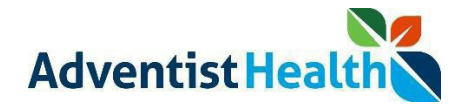

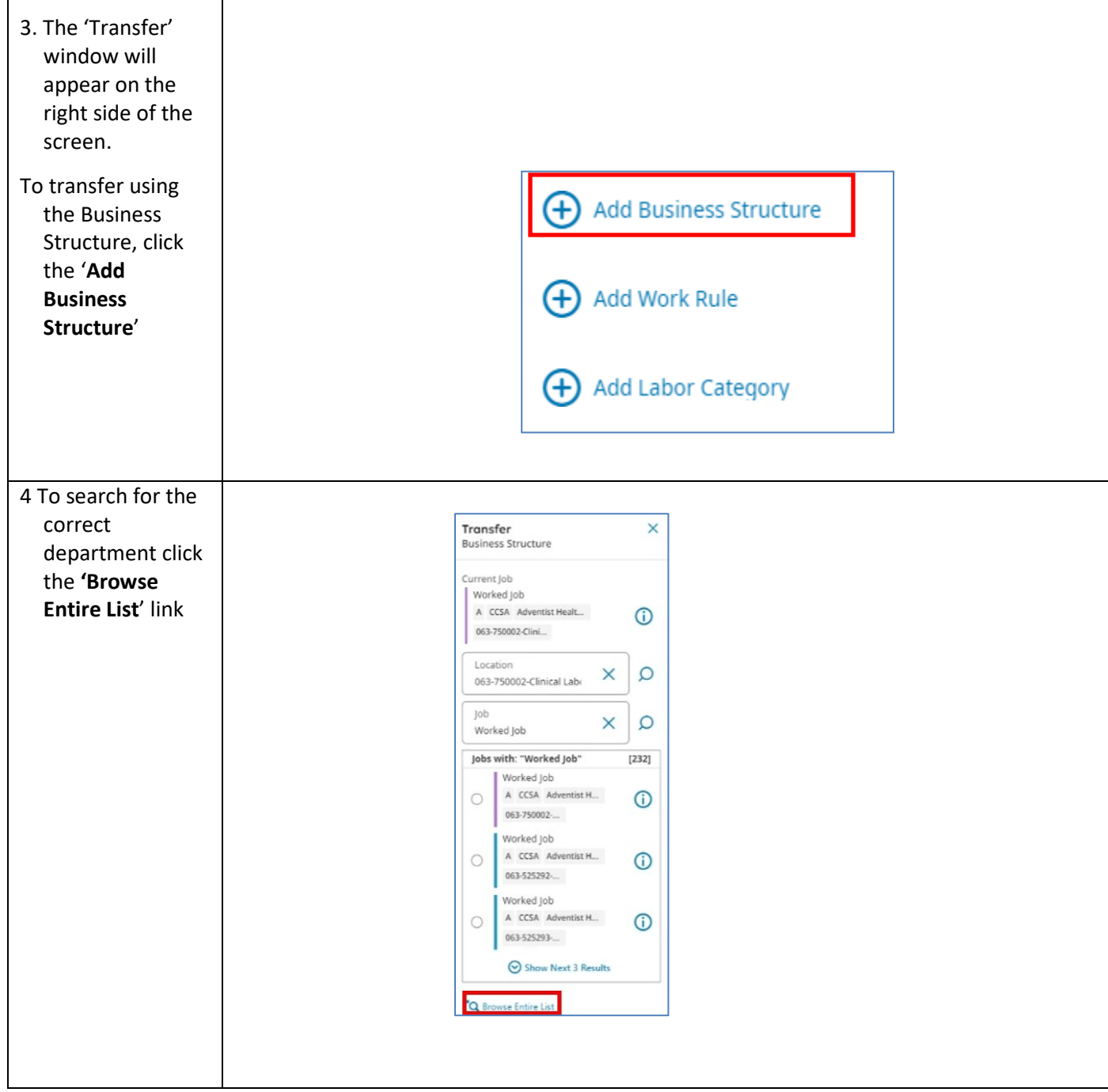

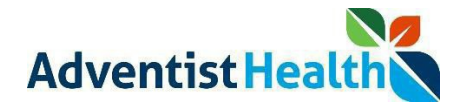

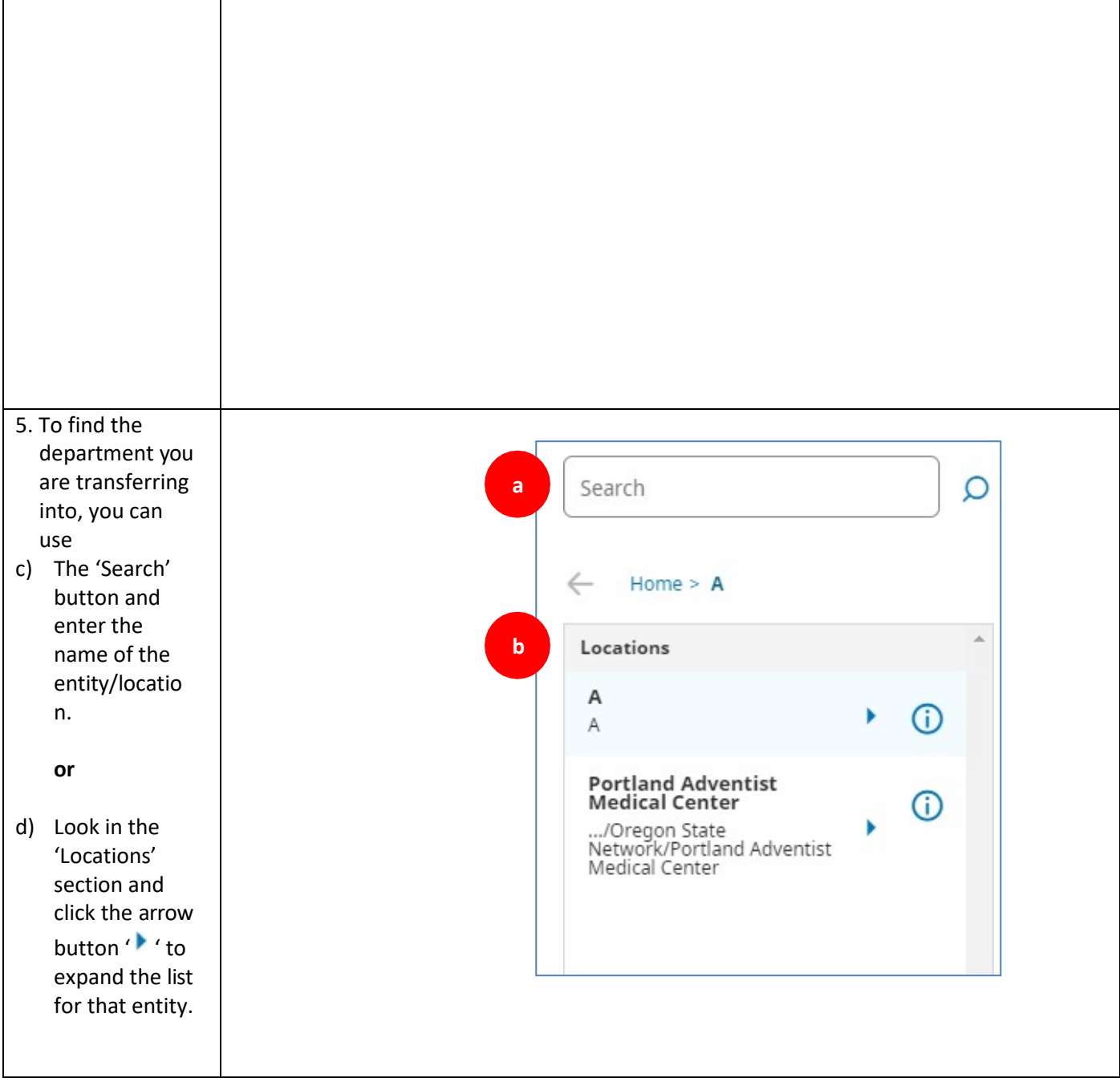

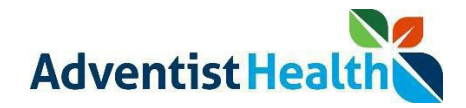

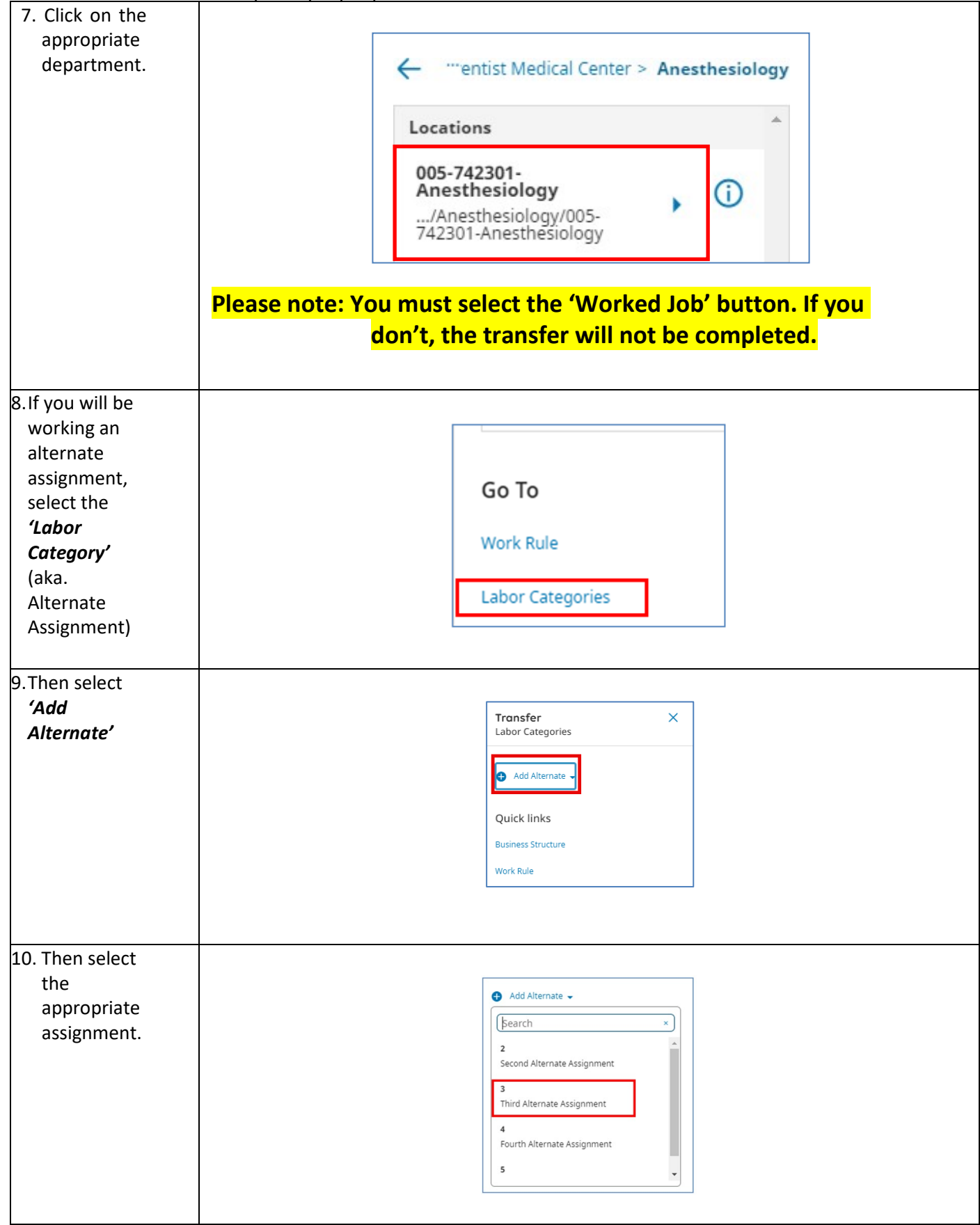

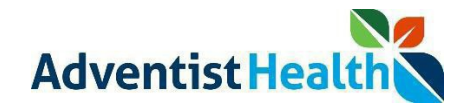

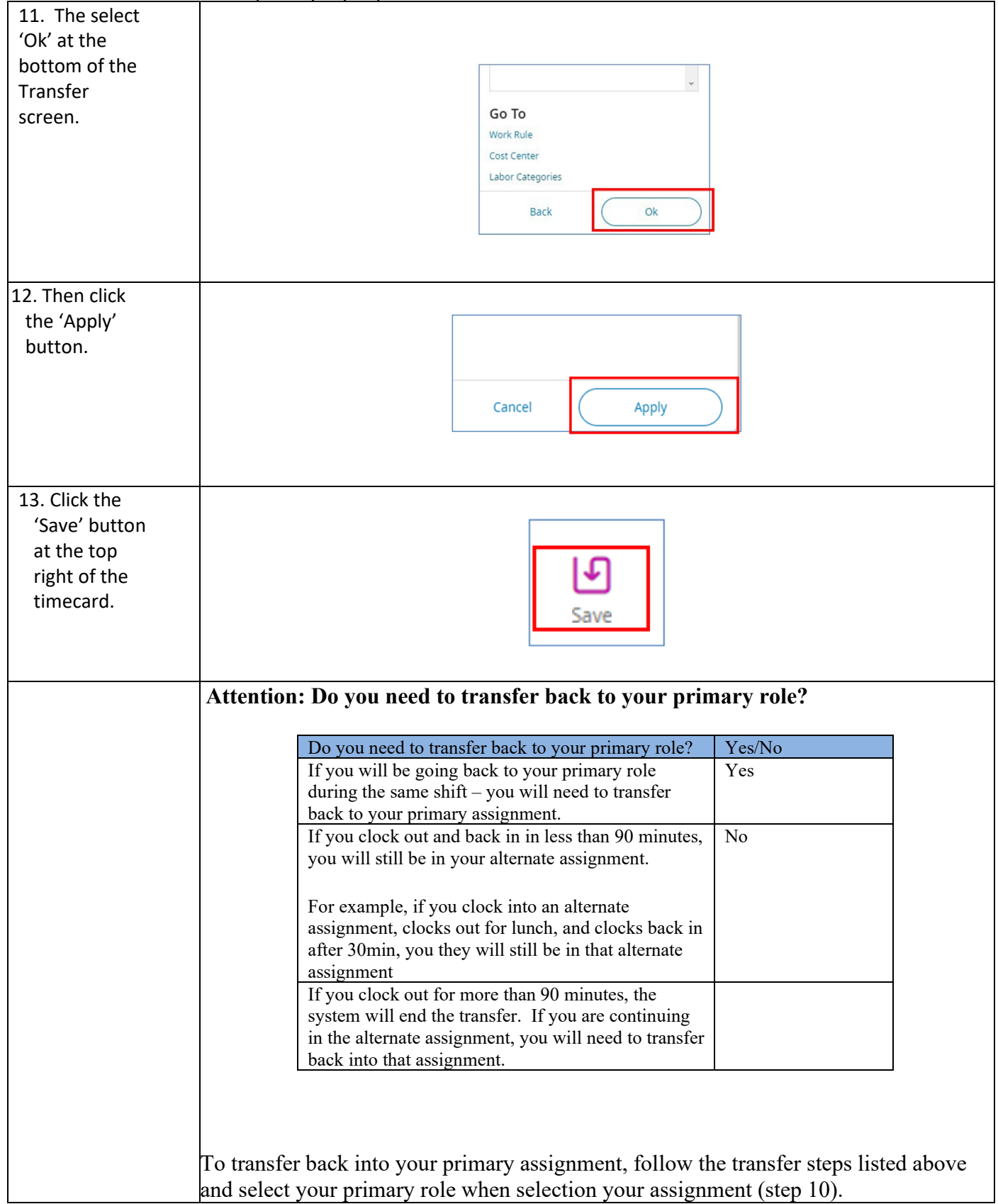

Quick Reference Guide: Web TimeStamp - Transfers Non-Exempt Associate Timekeeping UKG Kronos Dimensions – Central Coast (rev. 6/28/24)

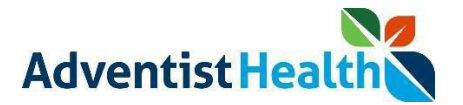